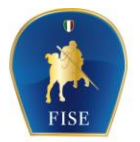

Federazione Italiana Sport Equestri

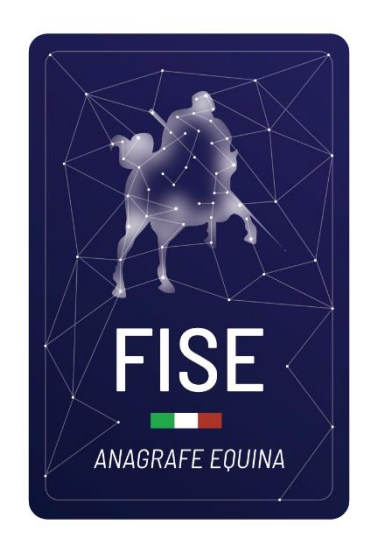

# **GUIDA PER L'ACCESSO ALLA BDN-E ANAGRAFE EQUINA FISE**

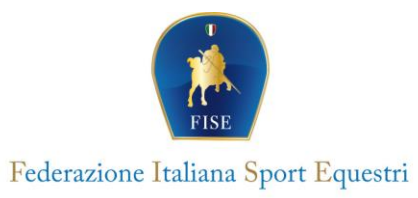

#### PRIMA ISCRIZIONE

Richiesta on–line

È possibile richiedere l'Accesso al link direttamente dal sito della FISE, nell'area Attività, poi Veterinaria ed a seguire cliccare su Anagrafe Equina dove c'è il collegamento al seguente link:

#### https:// fisebdne.nplab.it

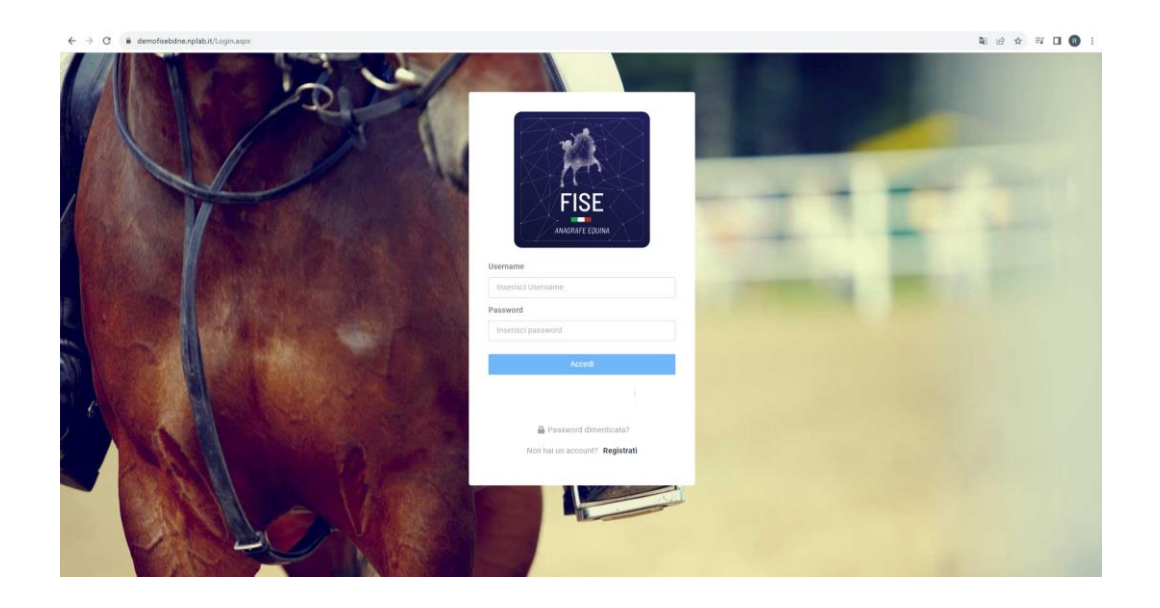

I tesserati FISE possono accedere utilizzando le stesse credenziali di accesso del tesseramento on– line, a patto che la password del loro account sia di lunghezza uguale o superiore ai 6 caratteri.

In tutti gli altri casi, occorrerà registrarsi fornendo un nome utente ed una password. In questo ultimo caso, è bene memorizzare le credenziali dell'account appena creato, per poterlo riutilizzare in seguito sia per modifiche alla registrazione effettuata che per inserire nuove eventuali richieste.

Si deve considerare che l'accesso quale tesserato consente una tariffazione agevolata.

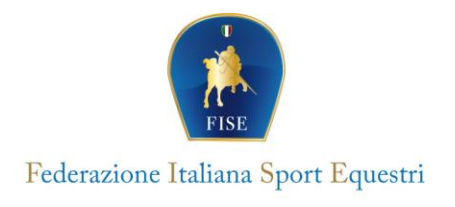

### SCELTA DEL SERVIZIO RICHIESTO

Una volta effettuato l'accesso, ed accettate le condizioni di consenso alla privacy, compaiono i servizi on–line disponibili:

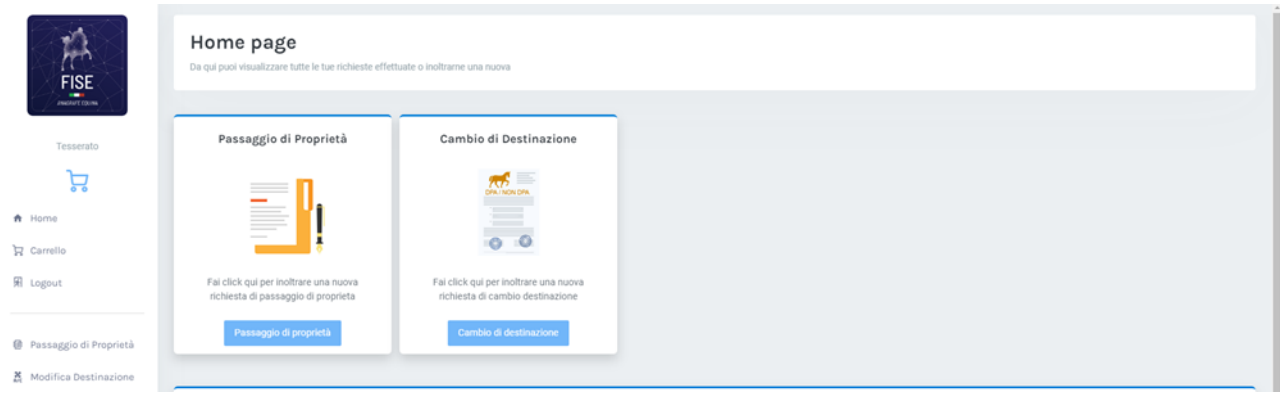

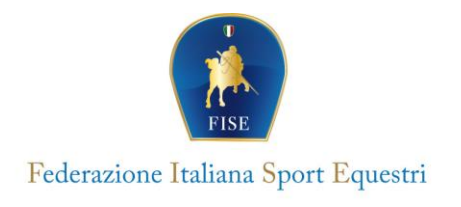

## PASSAGGIO DI PROPRIETA' – CAMBIO DI DESTINAZIONE FINALE (DPA  $\Rightarrow$  Non DPA)

In questo caso, selezionare il Servizio richiesto: Passaggio di Proprietà o Cambio di Destinazione.

## **Se si richiede il Passaggio di Proprietà apparirà la schermata:**

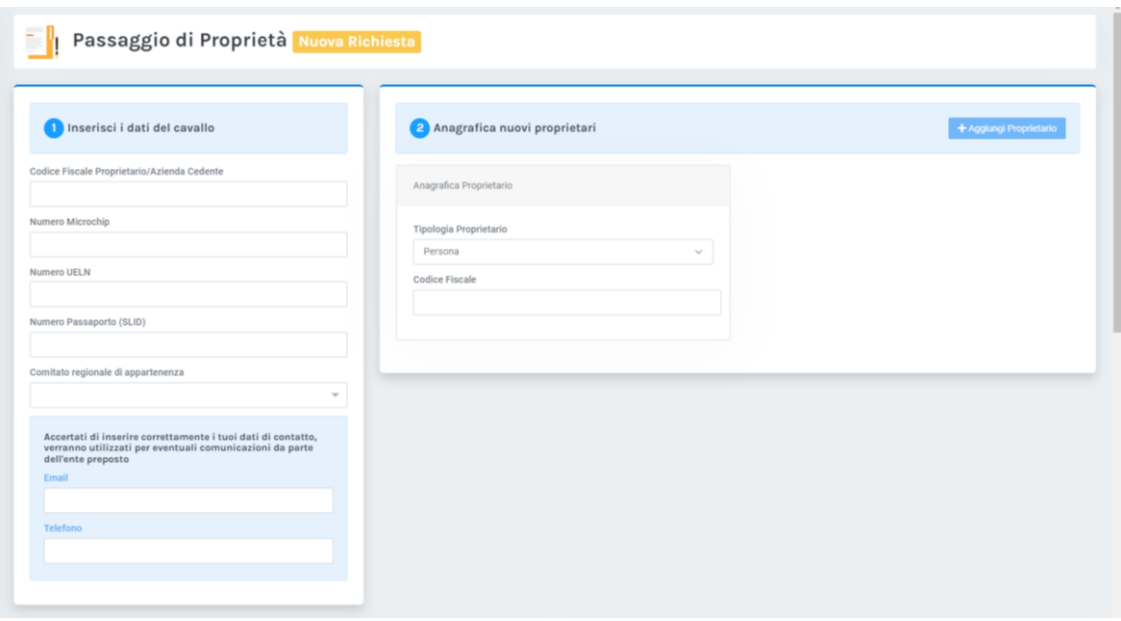

A questo punto compilare tutti i dati richiesti necessari alla registrazione. ATTENZIONE: i campi contrassegnati da un asterisco vanno compilati obbligatoriamente. Occorre porre particolare attenzione alla compilazione.

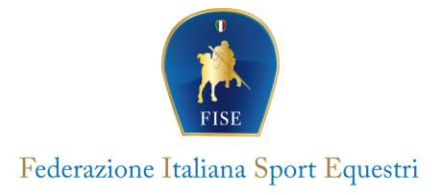

Altra sezione da completare con cura riguarda il caricamento dei documenti richiesti. La scansione del (1) Documento di origine (Passaporto) deve essere fatta in un file UNICO.

In altro file bisogna caricare l'allegato che si trova da scaricare il (2) Modulo di Passaggio (debitamente compilato e firmato) insieme alla copia del (3) Documento del proprietario cedente e copia del (4) Documento del Nuovo proprietario (eventualmente [4 b] la visura camerale se intestato a società). Se la richiesta viene effettuata da una persona fisica delegata dal proprietario va scaricato l'apposito (5) Modulo di Delega debitamente compilato e firmato.

I documenti devono essere scansionati in formato PDF, anche in bianco e nero, assicurandosi che ogni singolo file non abbia grandezza superiore ai 3MByte.\*

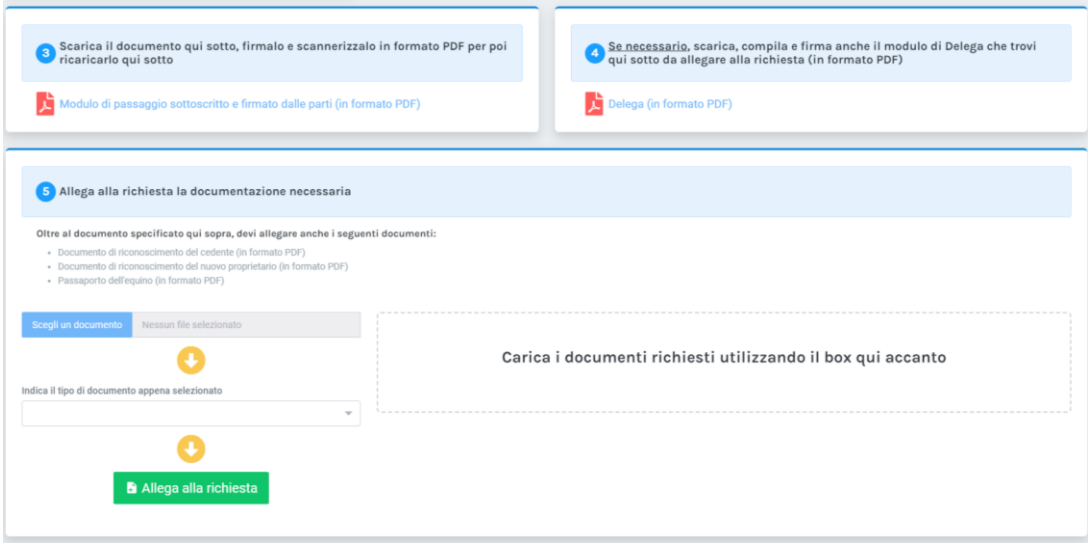

\*Nel caso di difficoltà a creare un unico file (max 3MB) si può utilizzare il sito [https://www.ilovepdf.com/it,](https://www.ilovepdf.com/it) utilizzando le seguenti procedure: ‐ convertire da immagine a PDF andare su DA JPG A PDF, caricare i file jpg e scaricare i pdf ‐ unire più file pdf andare su UNISCI PDF, caricare tutti i pdf, ordinarli e scaricare il pdf se il pdf generato è troppo pesante (oltre 3MB) andare su COMPRIMI PDF, caricare il file troppo grande e caricare quello compresso.

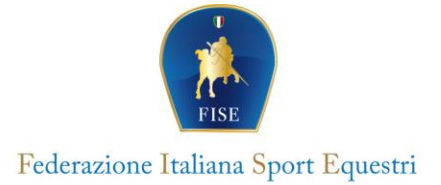

La scansione del Documento di Origine (Passaporto) necessita di particolare attenzione. A questo proposito, è disponibile sul sito della FISE una pagina [\(https://www.fise.it/attivita](https://www.fise.it/attivita-federazione/cavalli-fei-e-prima-iscrizione-cavalli-fise.html)[federazione/cavalli-fei-e-prima-iscrizione-cavalli-fise.html](https://www.fise.it/attivita-federazione/cavalli-fei-e-prima-iscrizione-cavalli-fise.html) ) che contiene esempi di scansioni per molti documenti identificativi.

In ogni caso, la scansione deve contenere le pagine del documento di origine dove sono riportati:

- o Pagina di copertina contenente il NOME dell'equide e il nome dell'Ente Emettitore
- o Pagina/e contenente/i la descrizione grafica e gli elementi identificativi (pupazzetto, UELN e n° di trasponder/microchip)
- o Pagina/e contenente/i i dati generali dell'equide (mantello, razza, sesso, data di nascita, ecc.)

ATTENZIONE: per effettuare le scansioni dei documenti, utilizzare un dispositivo apposito (scanner, stampante multifunzione, ecc.). Non utilizzare foto fatte con lo smartphone! A parte la correttezza dell'inquadratura, la scansione effettuata con i dispositivi dedicati consente di regolare agevolmente la qualità e quindi la grandezza del file generato, così come indicato dal Regolamento per il tesseramento del cavallo FISE.

Una volta completate tutte le operazioni di inserimento dati, selezionare l'opzione SALVA RICHIESTA e confermare. In questo modo i dati verranno inoltrati alla BDN Vetinfo che verificherà la correttezza dei dati inseriti. Se la richiesta viene approvata, il richiedente riceverà una mail di conferma da parte dell'ufficio Anagrafe Equina FISE potrà accedere al carrello dei pagamenti e perfezionare in questo modo la richiesta. Si può comunque controllare lo stato del carrello accedendo con la propria utenza, la funzione si trova in alto a sinistra.

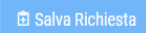

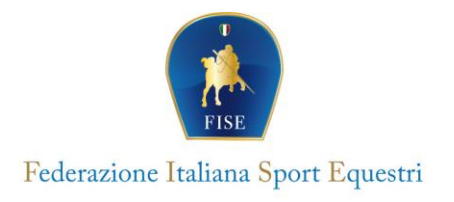

A questo punto comparirà la schermata seguente con la modalità di pagamento da scegliere ed il prodotto nel carrello:

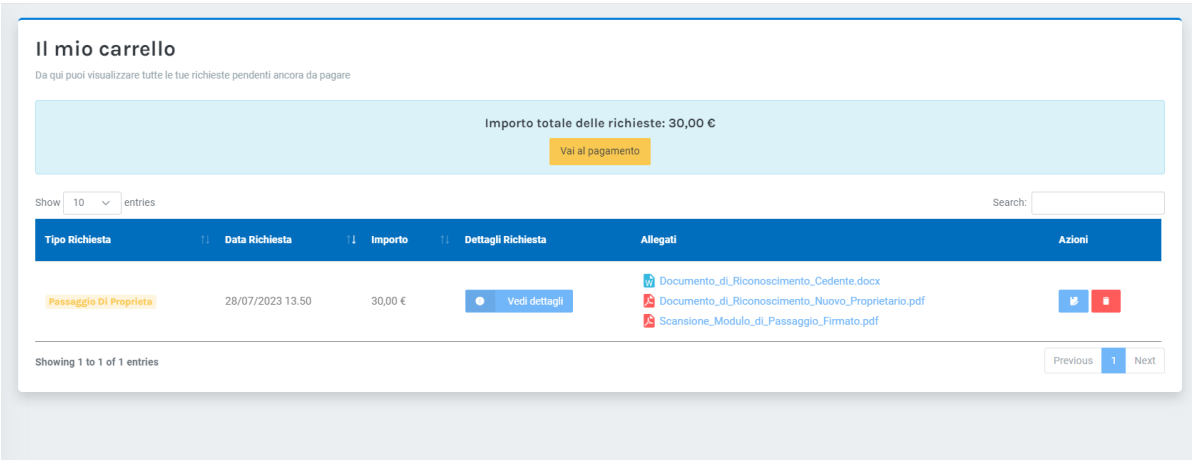

Si potrà procedere cliccando sul Tipo Richiesta a controllare tutti i dati e documenti inseriti prima di provvedere al pagamento.

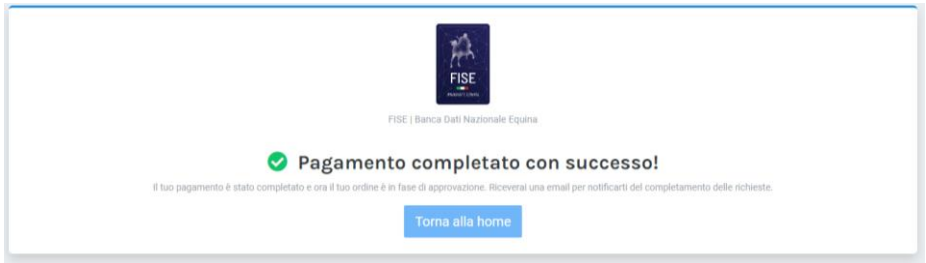

Ora la richiesta è stata inoltrata all'ufficio Anagrafe Equina FISE che, controllati tutti i dati e l'idoneità dei documenti inseriti, provvederà a trasferire le informazioni in modalità di cooperazione applicativa alla BDN di Vetinfo.

Se l'operazione ha avuto buon esito senza criticità o riscontro di problemi a breve l'utente riceverà una mail con allegata l'etichetta di avvenuto passaggio di proprietà / o avvenuto cambio di destinazione finale (passaggio da DPA a Non DPA).

Dovrà cliccare sul link per accettare l'etichetta e leggere le condizioni che lo vincolano a ritagliare ed apporre l'etichetta nella pagina del passaporto ad essa dedicato.

In allegato i Moduli di Passaggio Proprietà e Delega da compilare che si trovano nella pagina dove si caricano i documenti richiesti.

#### **SUPPORTO**

Per problemi di accesso o richiesta di supporto nelle procedure potete contattare via mail: [ext\\_r.rinaldi@fise.it](mailto:ext_r.rinaldi@fise.it)

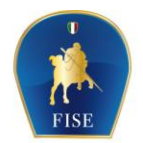

#### Federazione Italiana Sport Equestri

Facsimile del modello di delega scaricabile dall'applicativo FISE

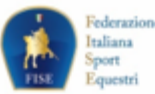

# Sistema I&R degli Equidi

#### DELEGA

Schema di Delega ad operare in BDN ai sensi del capitolo 2.1 dell'Allegato A del DM 30/09/2021, da registrare in BDN.

Il presente Modulo costituisce Delega da parte di un proprietario, ovvero persona fisica o giuridica, ad un Soggetto delegato/ operatore.

Sezione da Compilare a cura del DELEGANTE

#### Il sottoscritto

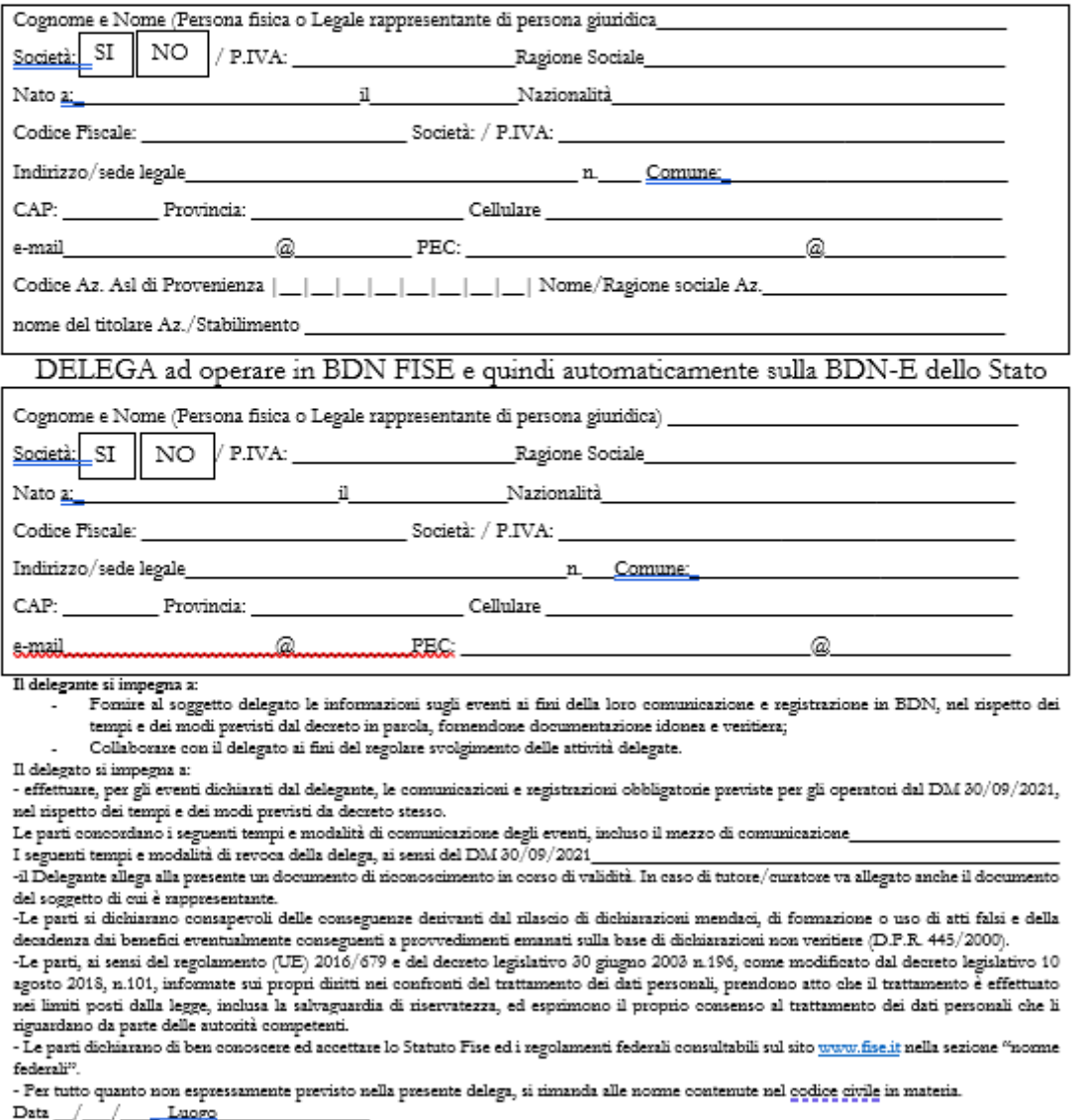

Firma del Delegante

Firma del Delegato

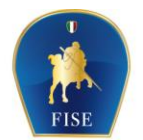

# Federazione Italiana Sport Equestri

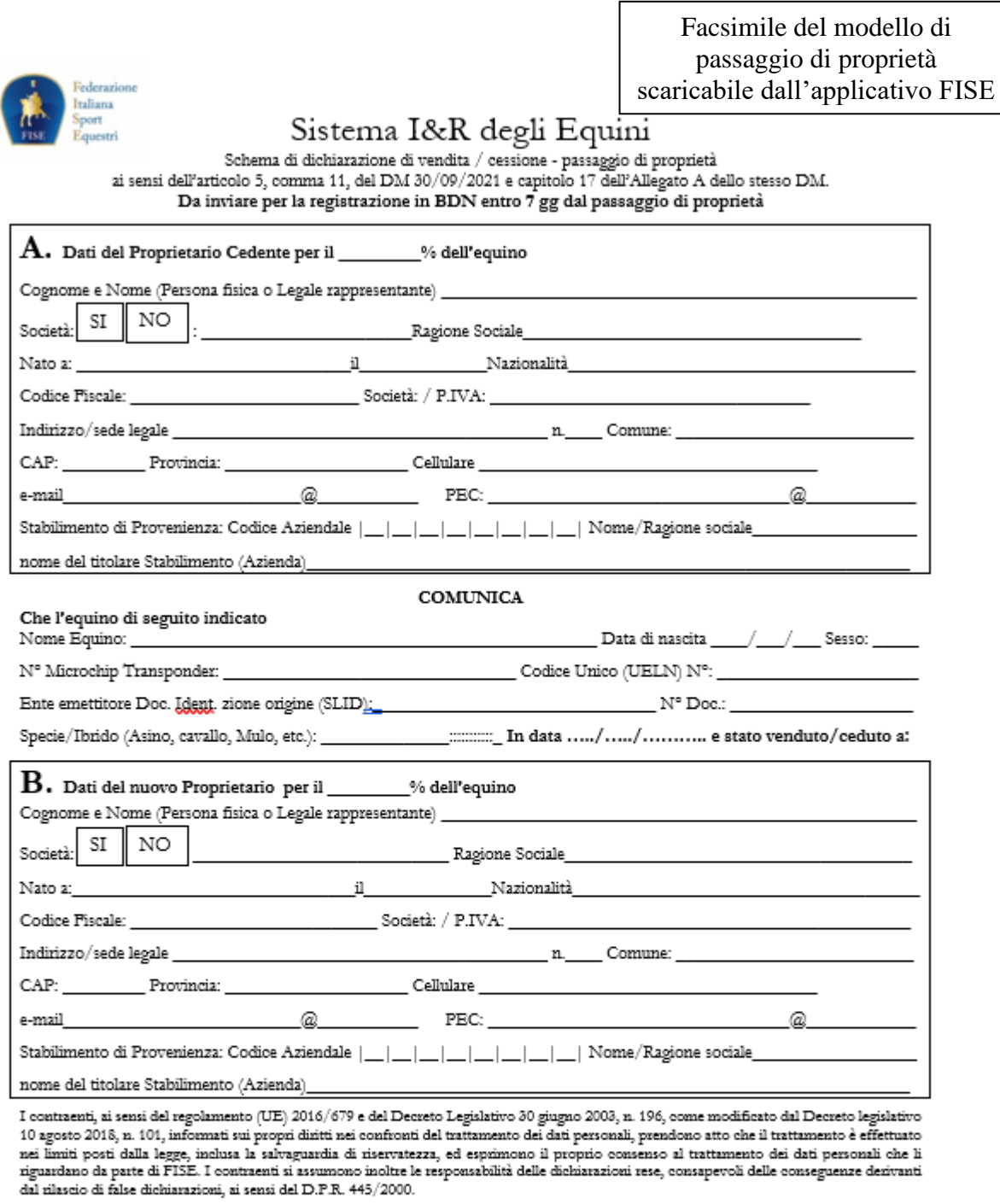

Data \_\_/\_\_/\_

Firma del Proprietario Cedente

 $\operatorname{Fimm}$  del Nuovo Proprietario

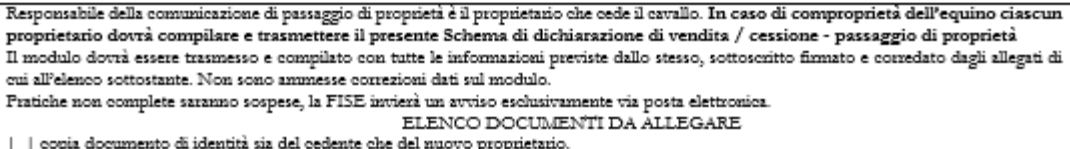

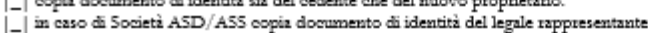

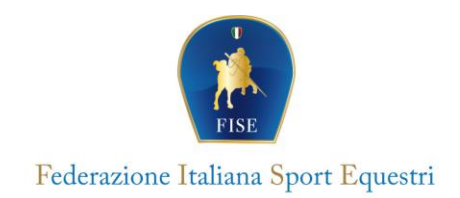

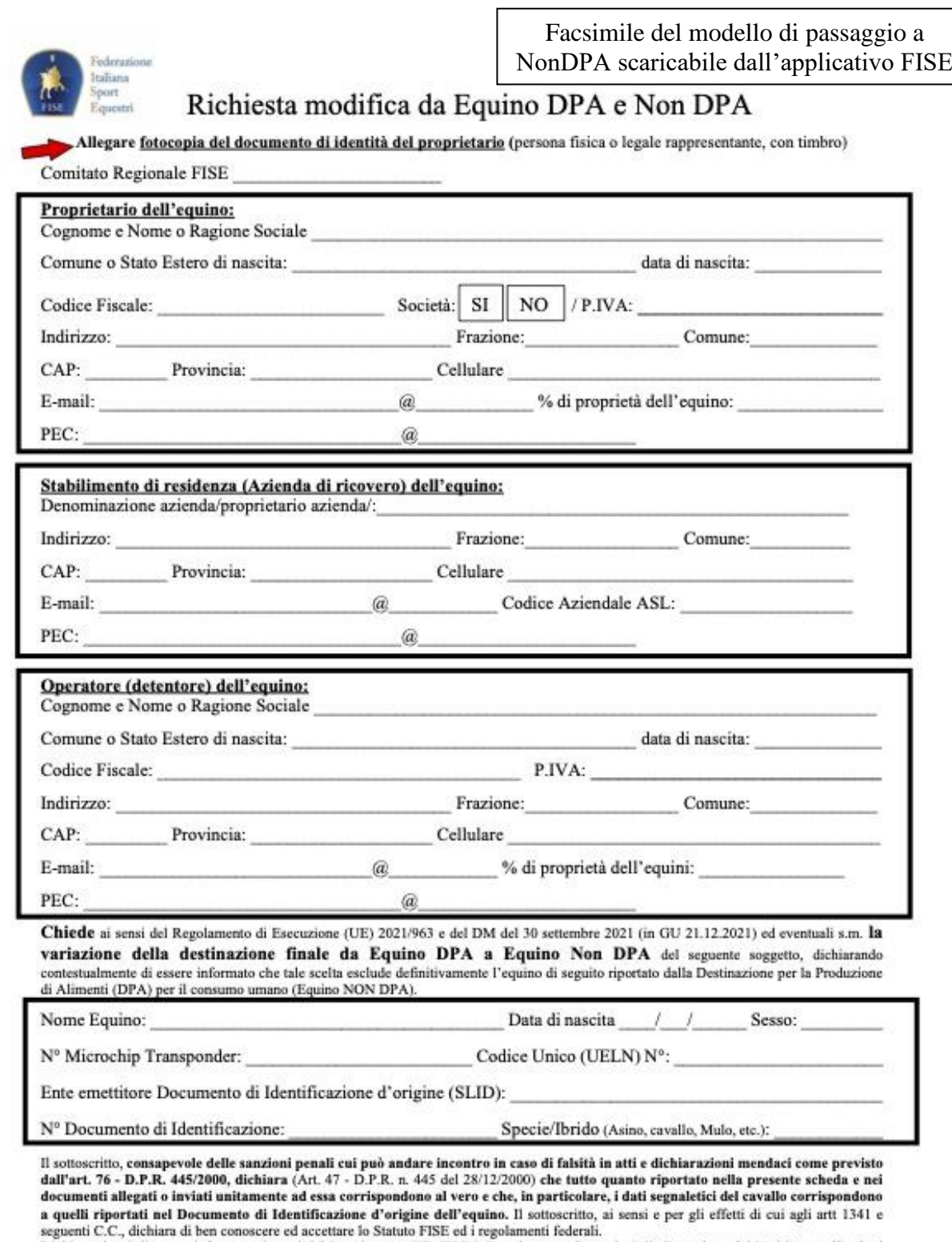

seguenti C.C., dichiara di ben conoscere ed accettare lo Statuto FISE ed i regolamenti federali.<br>Dichiara altresi di essere informato ai sensi del Regolamento UE 679/16 (Regolamento Generale Sulla Protezione dei Dati Perso

Data: